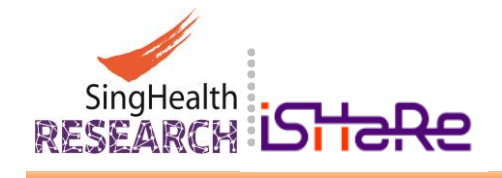

# **Integrated System in Healthcare for Research (iSHaRe)**

**1**

# **User Guide for Account Creation and Password Reset**

**Document Version 4 9 August 2021**

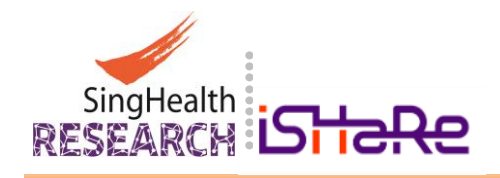

# **Table of Contents**

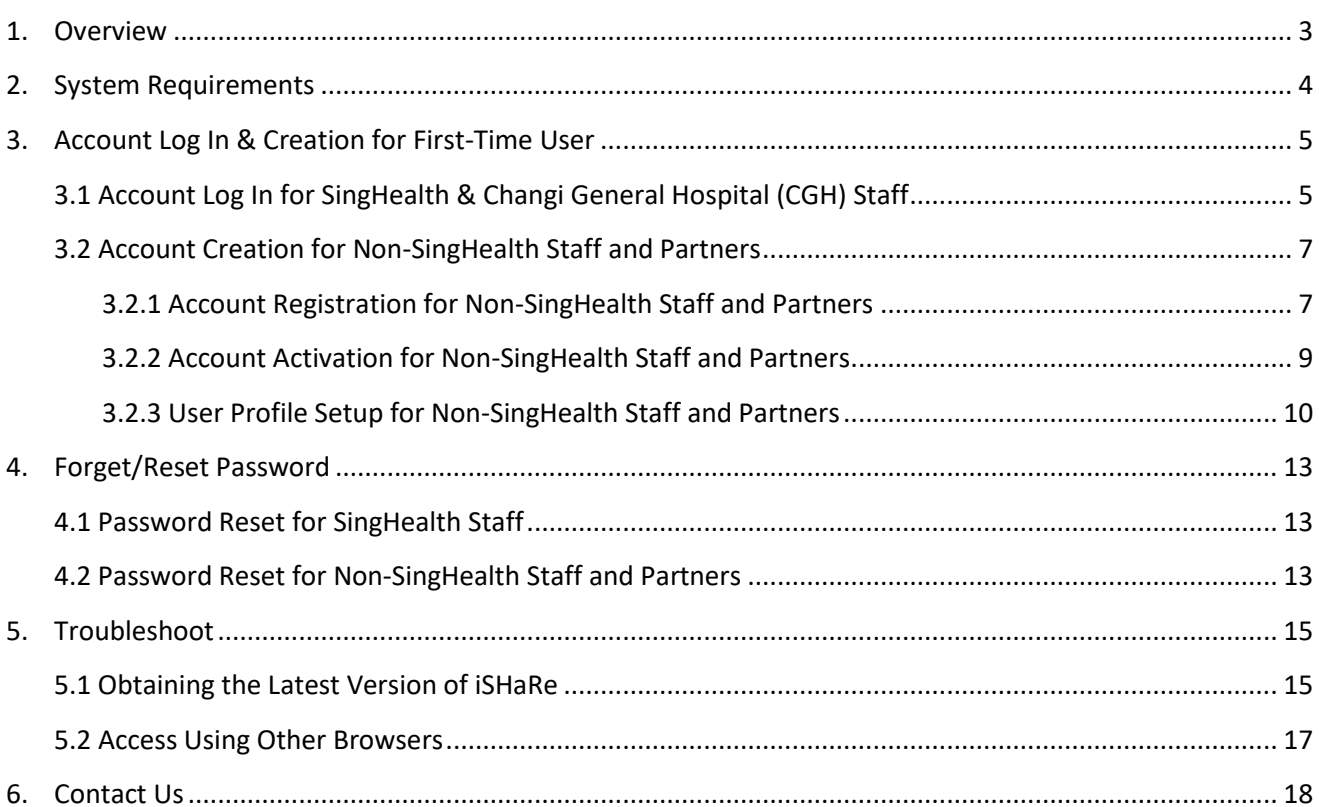

 $\overline{2}$ 

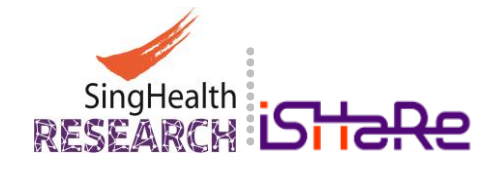

## <span id="page-2-0"></span>**1. Overview**

The [Integrated System in Healthcare for Research \(iSHaRe\)](http://ishare.singhealth.com.sg/) is a SingHealth platform for Principal Investigators, Co-Investigator, Collaborators, Protocol Administrators, Delegates, Study Team Members and Institutions to track, monitor and manage their research portfolios and ethics applications more efficiently.

**3**

Effective from 15 September 2014 and 18 December 2015, all [CIRB](http://research.singhealth.com.sg/Pages/centralisedInstitutionalReviewBoard.aspx) Applications an[d IACUC](http://research.singhealth.com.sg/Pages/InstitutionalAnimalCareandUseCommittee.aspx) Applications must be submitted via iSHaRe for review and approval respectively.

Prior to creating new application via iSHaRe, you will first need to (a) register for an iSHaRe account and get it (b) activated.

This document is aimed to provide you with a step-by-step guide in the creation and activation of your iSHaRe account.

# <span id="page-2-1"></span>**Common Login Page**

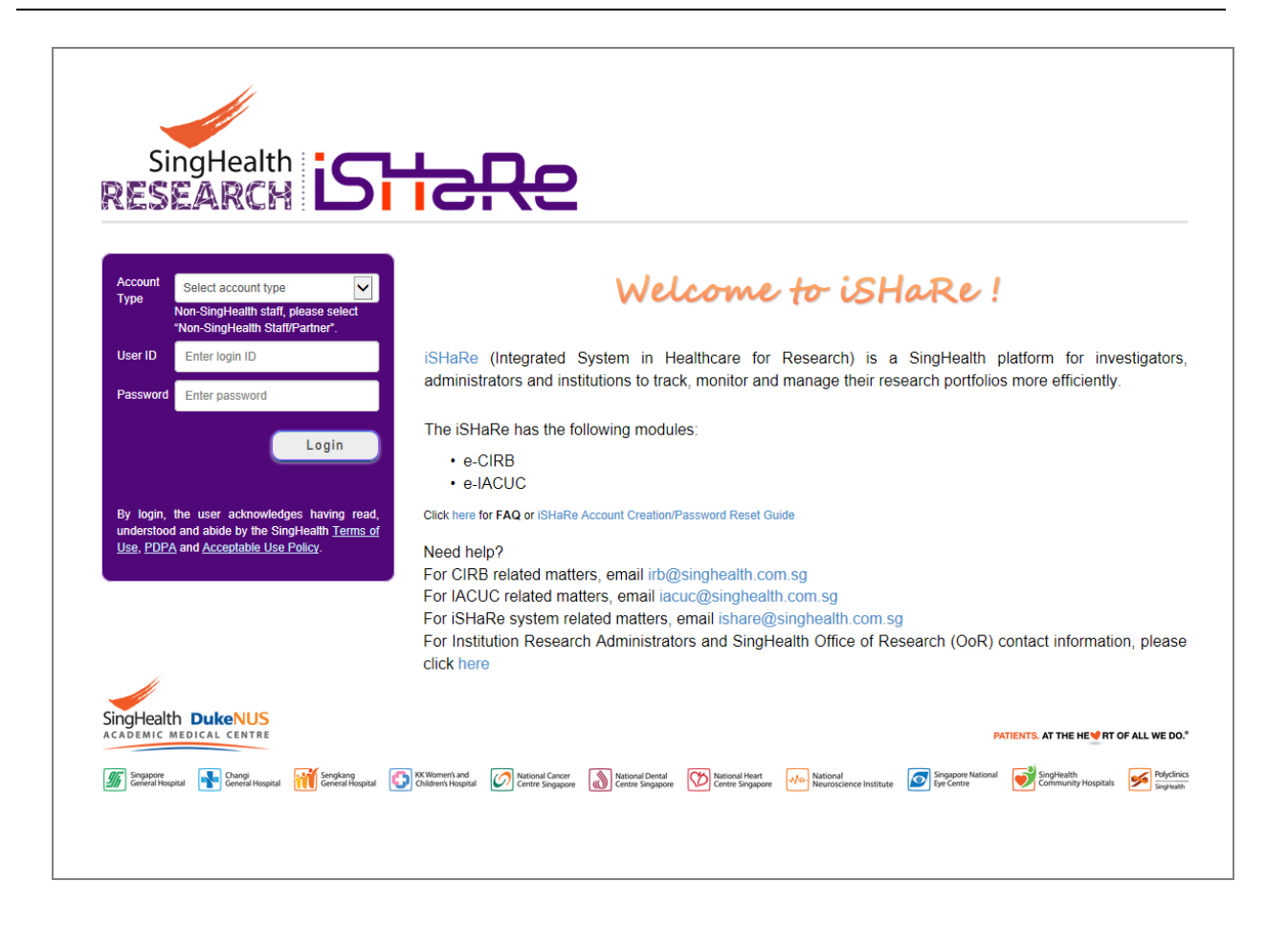

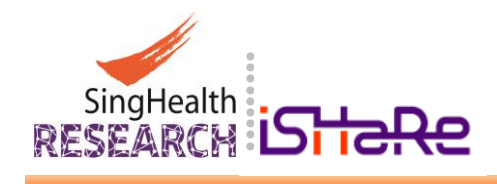

# <span id="page-3-0"></span>**2. System Requirements**

The iSHaRe is optimized to work best with Microsoft Windows 7 and Internet Explorer 9 and above.

**4**

For optimal conditions, you will need to have the following requirements:

- An internet connection
- Microsoft Windows 7 and above
- Internet Explorer 9 and above

Alternatively, you may also install and use the following browser:

- Google Chrome
- Mozilla Firefox

Prior to registration for an iSHaRe Account, you must have the following:

- A valid email account (preferably an official one that you use for work)
- Password (standby with a password for your iSHaRe Account)

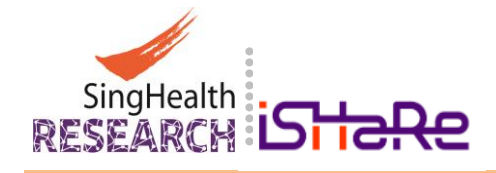

# <span id="page-4-0"></span>**3. Account Log In & Creation for First-Time User**

iSHaRe is assessable to the [Staff of SingHealth](#page-4-2) as well as [Non-SingHealth Staff and Partners.](#page-6-2)

This section provides you with the procedures in the Log In and Creation of an iSHaRe account by first *registering*, *then activating and setting up of your user profile*.

**5**

*Important: Non-SingHealth Staff and Partners are required to activate your iSHaRe Account Once registered, immediately go to your iSHaRe registered email inbox and follow the link to activate* your iSHaRe Account. *It is also recommended that you setup your profile at the same time [\(Proceed to](#page-6-2)  [Section 3.2\).](#page-6-2)*

#### <span id="page-4-2"></span><span id="page-4-1"></span>**3.1 Account Log In for SingHealth Staff**

SingHealth Staff may log into iSHaRe using your existing ADID and Password to setup your User Profile and update it when necessary. Account registration is not required for SingHealth Staff.

Changes to the ADID Password when it has expired will automatically result in a similar change to your iSHaRe Login Password. In the event that you have forgotten your ADID Password, please contact IT Helpdesk.

 Launch any browser and connect to [iSHaRe](http://ishare.singhealth.com.sg/) at<http://ishare.singhealth.com.sg/> that will bring you to the [iSHaRe Common Login Page](#page-2-1)**.**

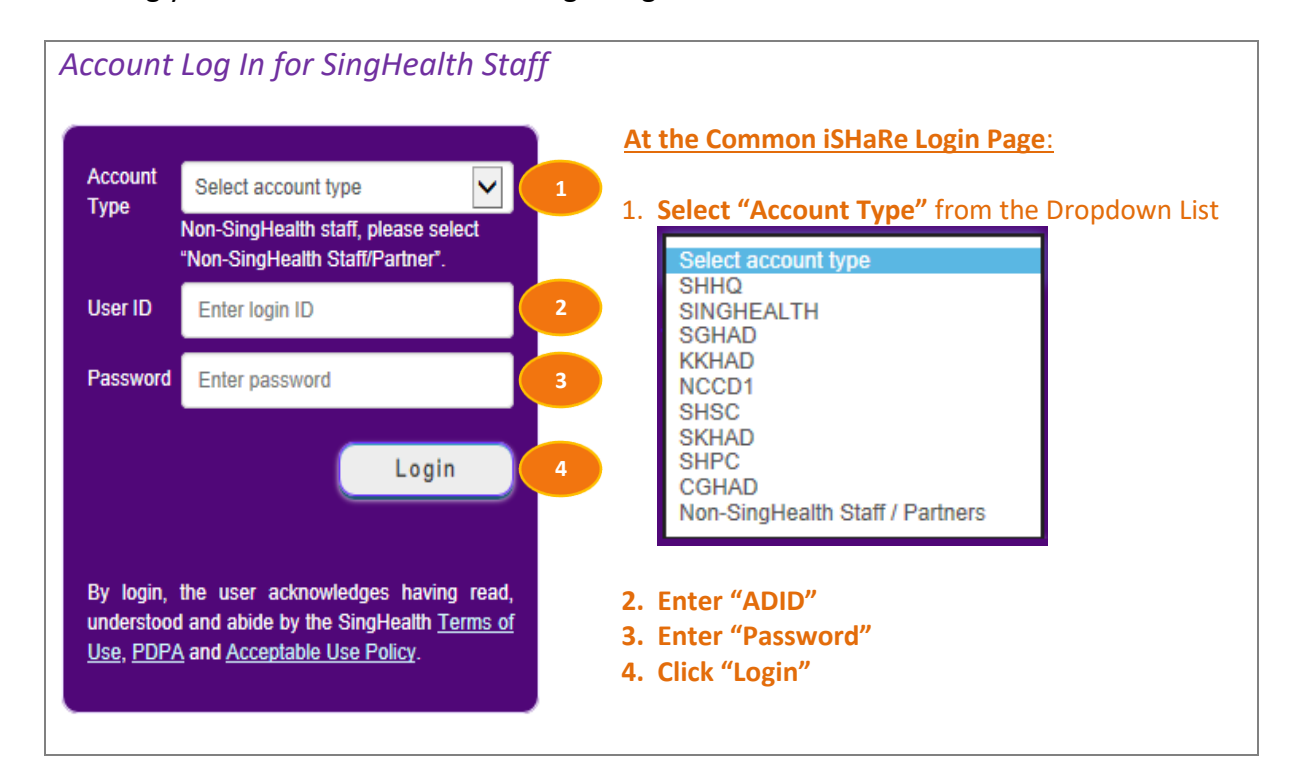

 Upon successful Log In, you will be directed to the **"**[User Profile](#page-5-0)**"** page where you will need to fill up your **"**[Personal Particulars](#page-5-1)**"** and **"**[User Appointment](#page-5-2)**"**.

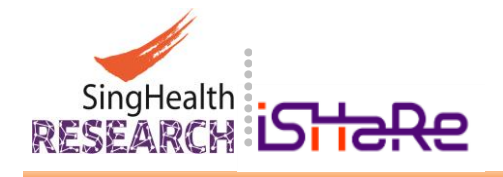

<span id="page-5-1"></span>**6**

<span id="page-5-2"></span><span id="page-5-0"></span>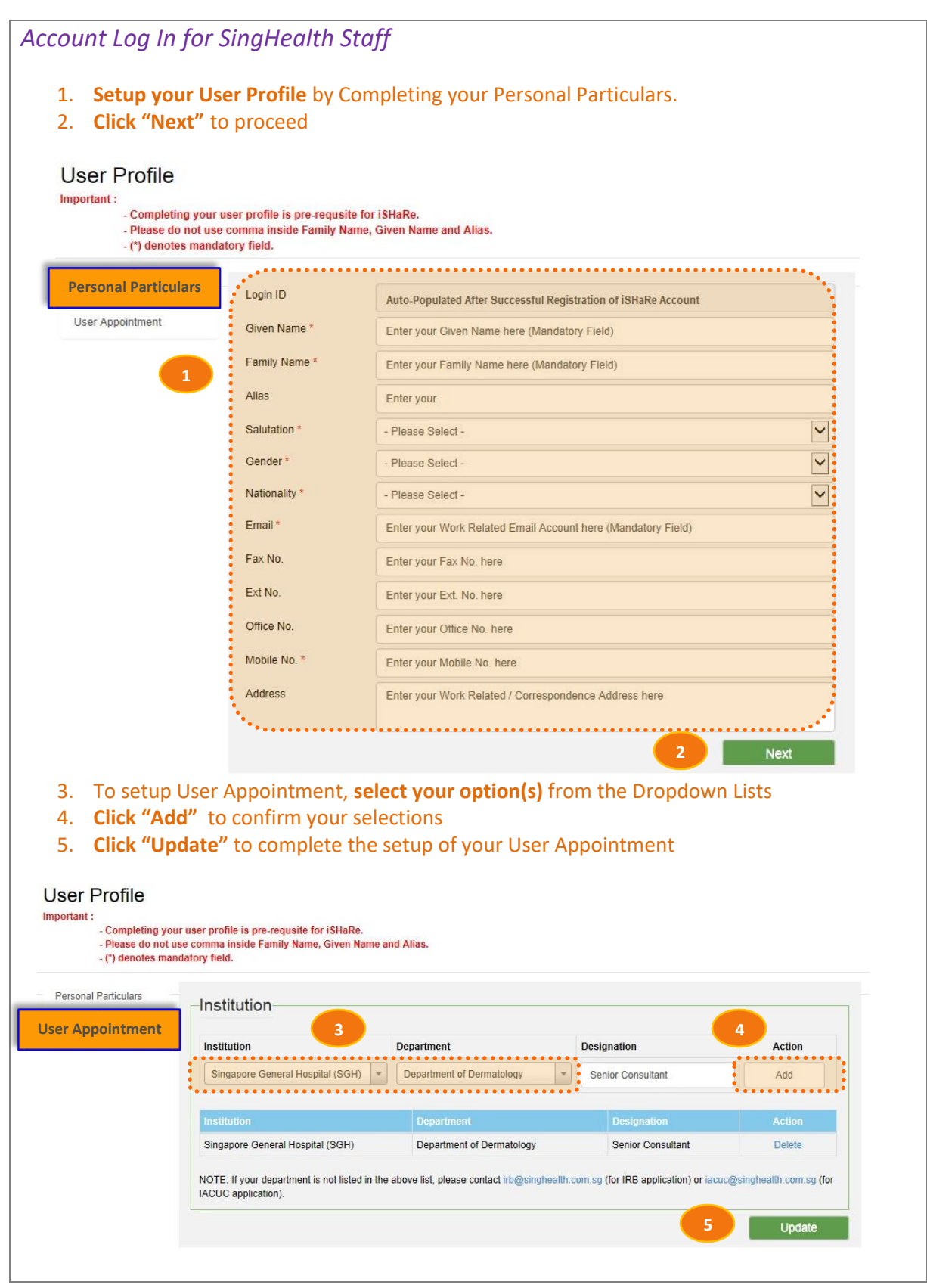

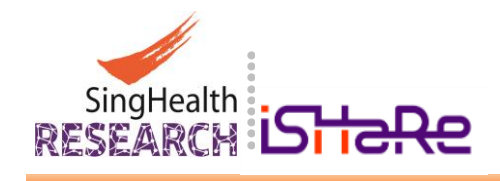

#### <span id="page-6-2"></span><span id="page-6-0"></span>**3.2 Account Creation for Non-SingHealth Staff and Partners**

If you are NOT a SingHealth Staff, you can create an account from [the iSHaRe Common Login](#page-2-1)  [Page](#page-2-1) using your official email address as your User ID. Before you start, please have your official work-related email account and password ready for the registration of an iSHaRe Account.

**7**

Creation of an iSHaRe Account for Non-SingHealth Staff and Partners involves 3 steps:

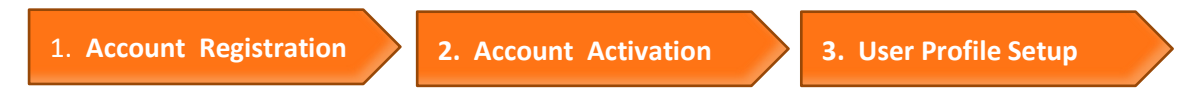

### <span id="page-6-3"></span><span id="page-6-1"></span>**3.2.1 Account Registration for Non-SingHealth Staff and Partners**

Launch any browser and connect to [iSHaRe](http://ishare.singhealth.com.sg/) at **<https://ishare.singhealth.com.sg/>**

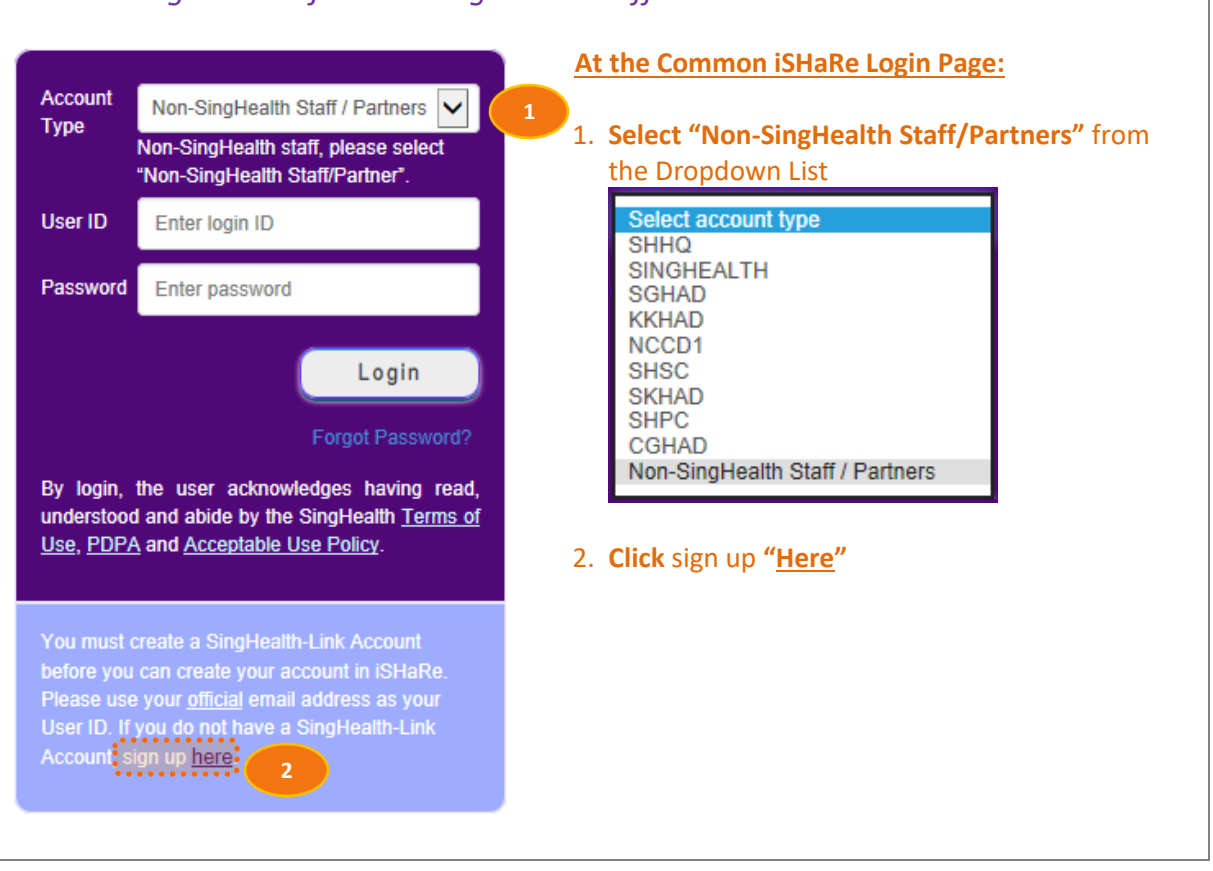

*Account Registration for Non-SingHealth Staff and Partners*

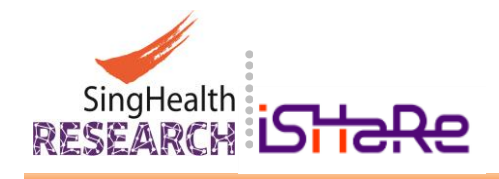

**2**

Mobile Number\*

Organisation \*

**3**

You will be brought to the **"SingHealth-Link Account Management Portal"** page.

**8**

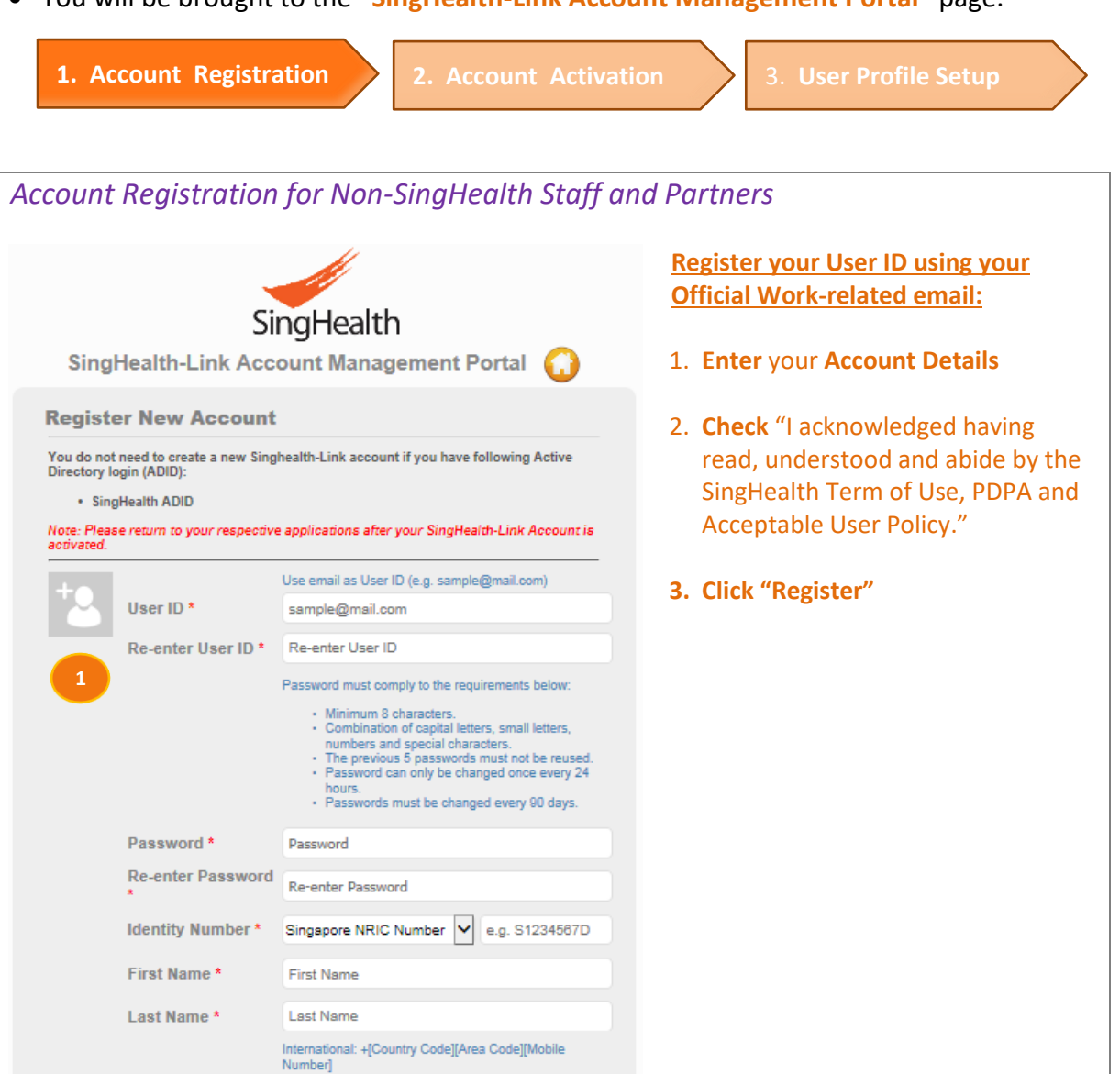

Singapore: Enter 8 digits mobile number

Mobile Number

 $\square$  I acknowledge having read, understood and abide by the SingHealth Terms of Use, PDPA, and Acceptable User Policy

Register

Organisation

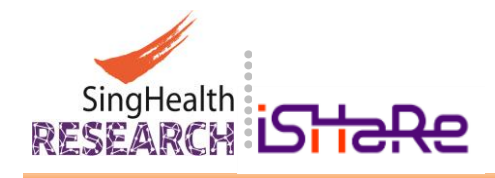

## <span id="page-8-1"></span><span id="page-8-0"></span>**3.2.2 Account Activation for Non-SingHealth Staff and Partners**

Once registered, you will see the following message requiring you to access your mailbox.

**9**

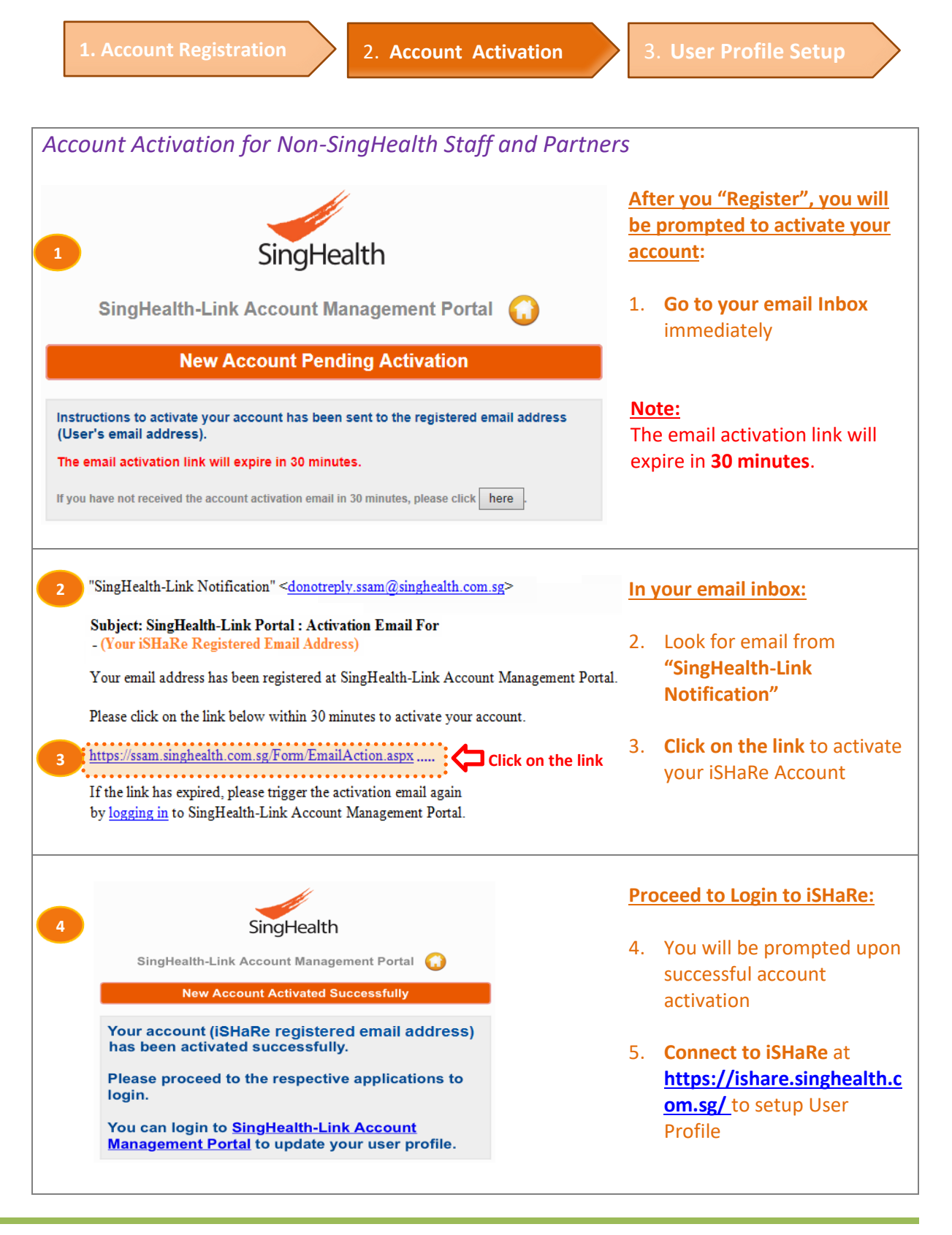

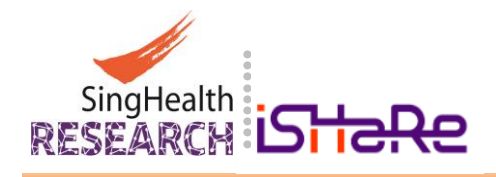

#### <span id="page-9-1"></span><span id="page-9-0"></span>**3.2.3 User Profile Setup for Non-SingHealth Staff and Partners**

Connect to [iSHaRe](http://ishare.singhealth.com.sg/) at **<https://ishare.singhealth.com.sg/>** for First Time User Profile Setup.

**10**

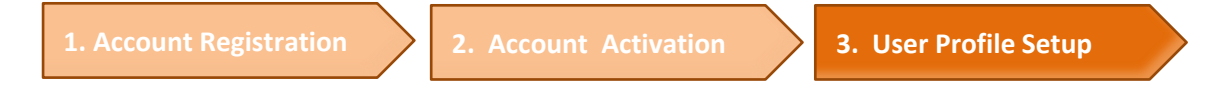

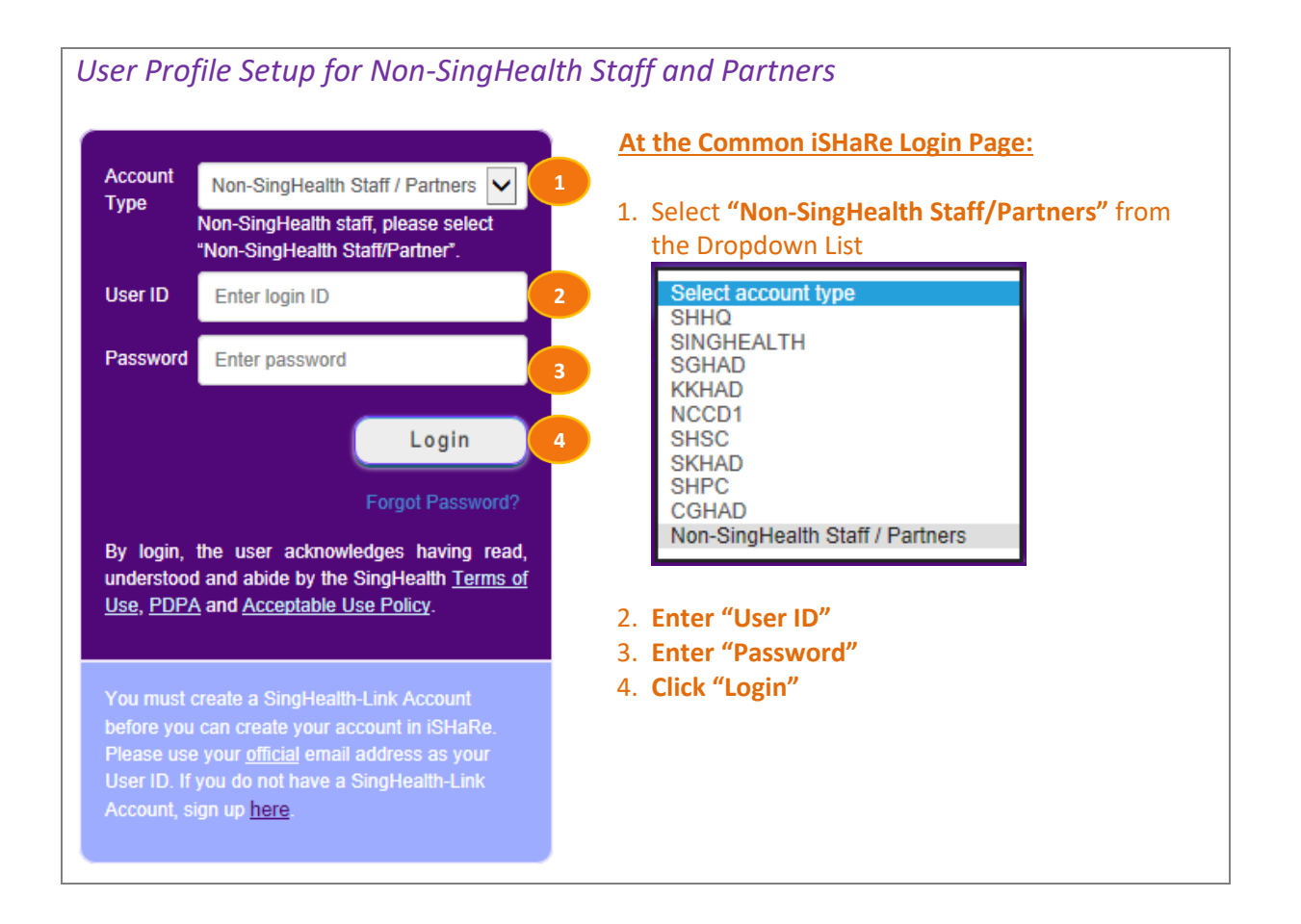

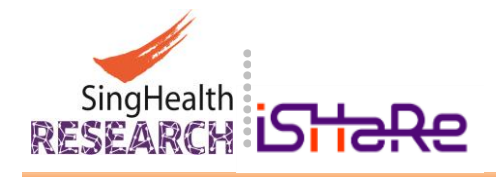

 Upon successful Log In, you will be directed to the ["User Profile"](#page-10-0) page where you will need to fill up your ["Personal Particulars"](#page-10-0) and **"**[User Appointment](#page-11-0)**"**.

<span id="page-10-0"></span>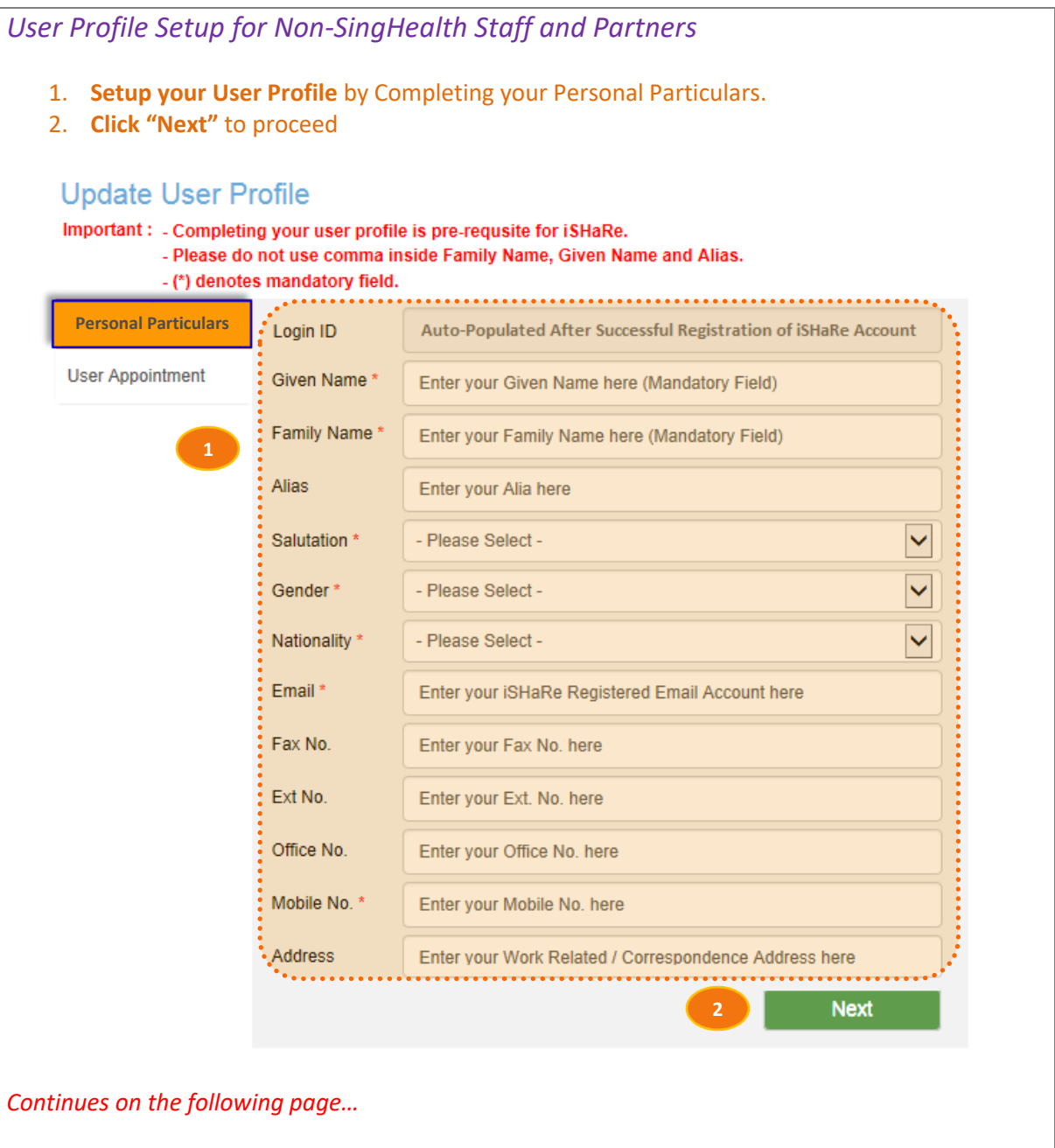

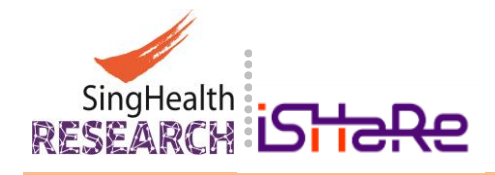

 Continue User Profile Setup by completing your **"**[User Appointment](#page-11-0)**"** details. Upon completion of your User Appointment, you will be able to proceed with your tasks in iSHaRe.

<span id="page-11-0"></span>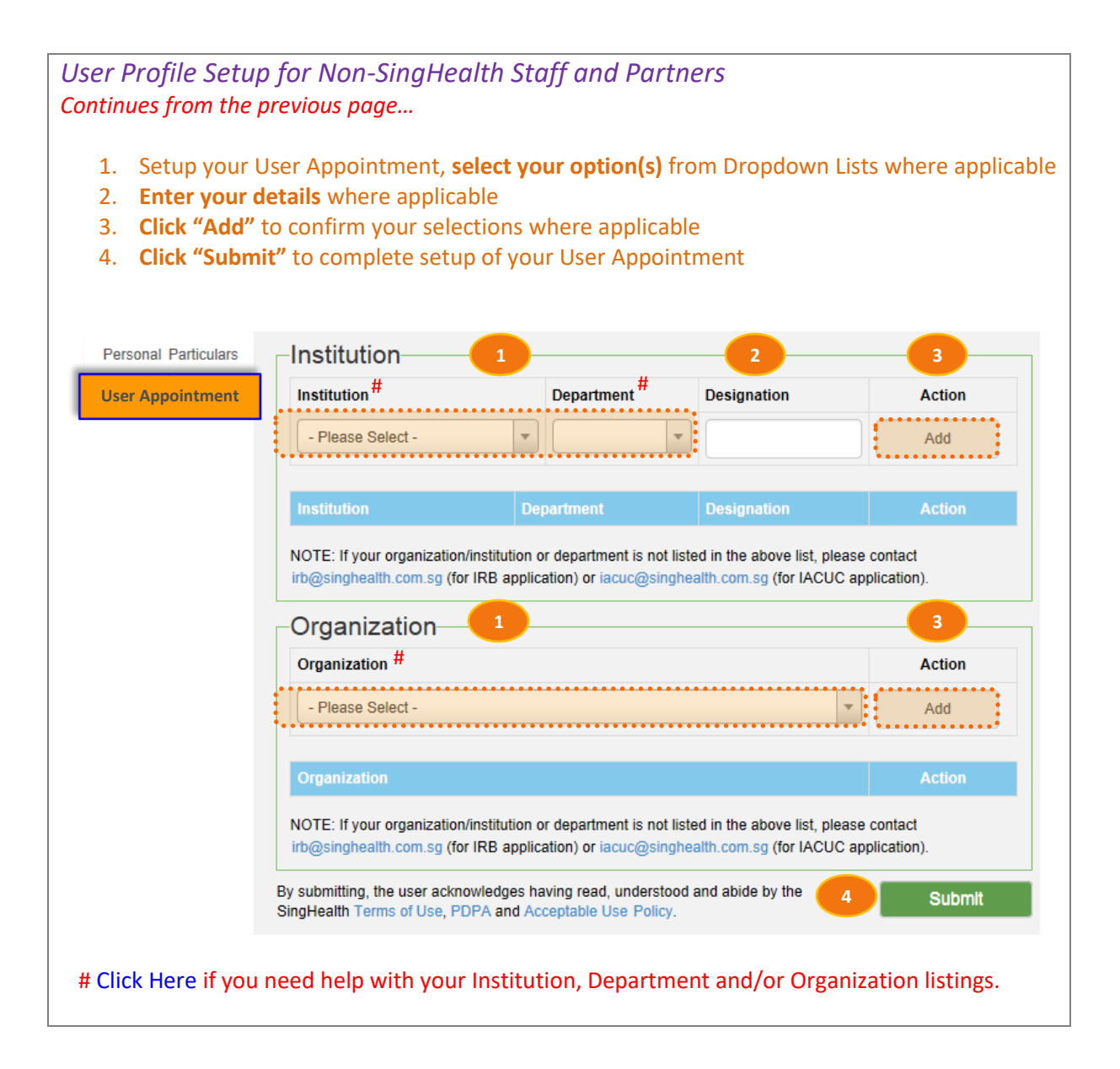

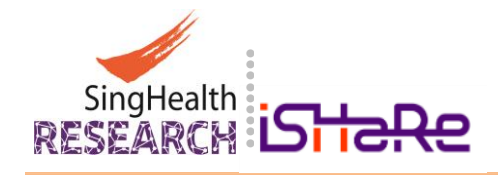

# <span id="page-12-0"></span>**4. Forget/Reset Password**

If you are a SingHealth Staff, please contact SingHealth IT Helpdesk for assistance to reset your ADID Password.

**13**

Non-SingHealth Staff and Partners can perform a password reset online if you have forgotten your iSHaRe Account Password or cannot sign-in to your iSHaRe Account (Refer to Section 4.2).

## <span id="page-12-1"></span>**4.1 Password Reset for SingHealth Staff**

Changes to the ADID Password when it has expired will automatically result in a similar change to your iSHaRe Login Password. In the event that you have forgotten your ADID Password, please contact SingHealth IT Helpdesk.

## <span id="page-12-3"></span><span id="page-12-2"></span>**4.2 Password Reset for Non-SingHealth Staff and Partners**

Launch any browser and connect to [iSHaRe](http://ishare.singhealth.com.sg/) at **<https://ishare.singhealth.com.sg/>**

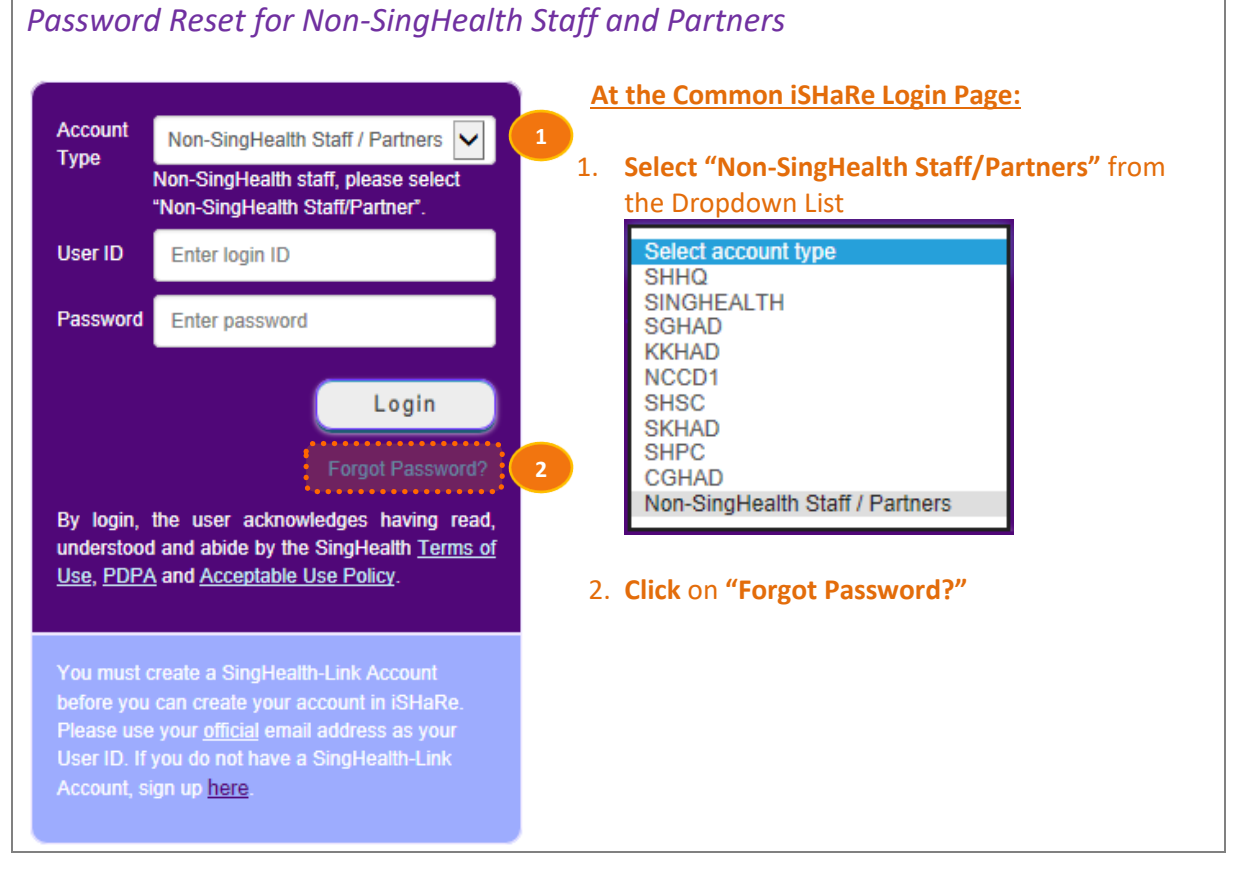

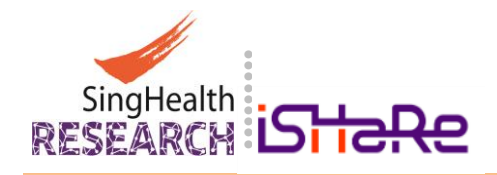

 Once you clicked on ["Forgot Password"](#page-12-3), you will be directed to the SingHealth-Link Account Portal.

**14**

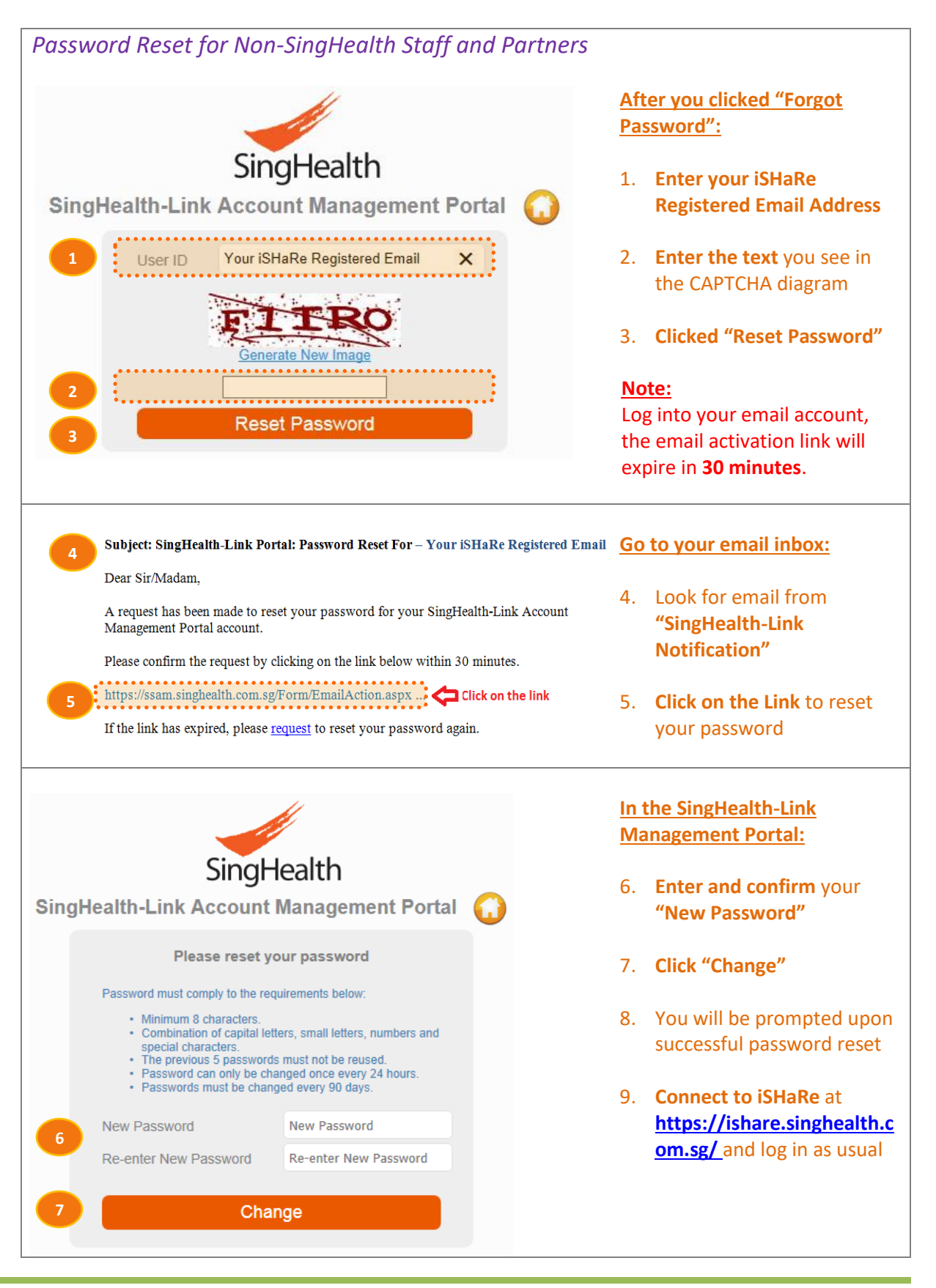

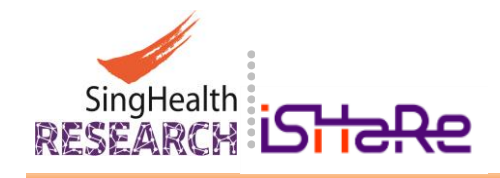

# <span id="page-14-0"></span>**5. Troubleshoot**

If you were to encounter any issue with iSHaRe, you may try to update your version of iSHaRe by clearing your browser's cache and try to log in to iSHaRe again.

**15**

#### <span id="page-14-1"></span>**5.1 Obtaining the Latest Version of iSHaRe**

If you are accessing iSHaRe for the first time or as a return user, it is recommended that you obtain the latest update of iSHaRe by clearing your browser's cache before you login to the iSHaRe portal.

Follow these steps to clear your browser's cache and launch iSHaRe thereafter:

Internet e **Clearing Internet Explorer Browser Cache** Explorer

Launch **Internet Explorer** and press **<CTRL> + <SHIFT> + <DELETE>.**

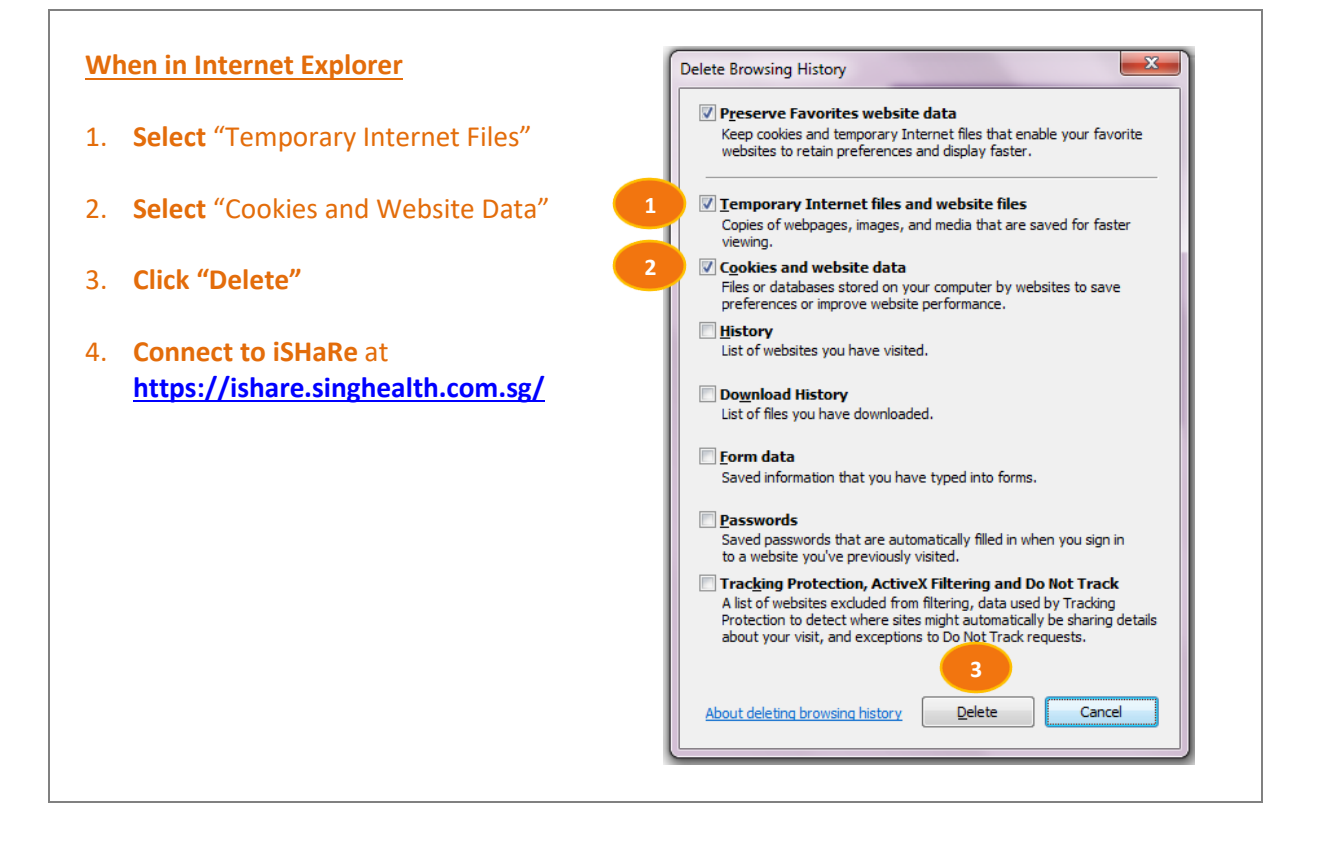

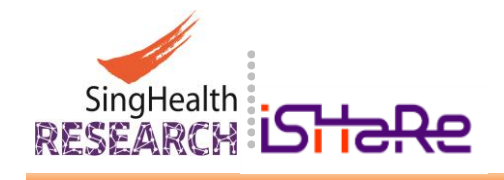

#### **Clearing Google chrome Browser Cache** Chrome

• Launch **Google Chrome**, click on **Menu**  $\blacksquare$  in the **top right** of the screen.

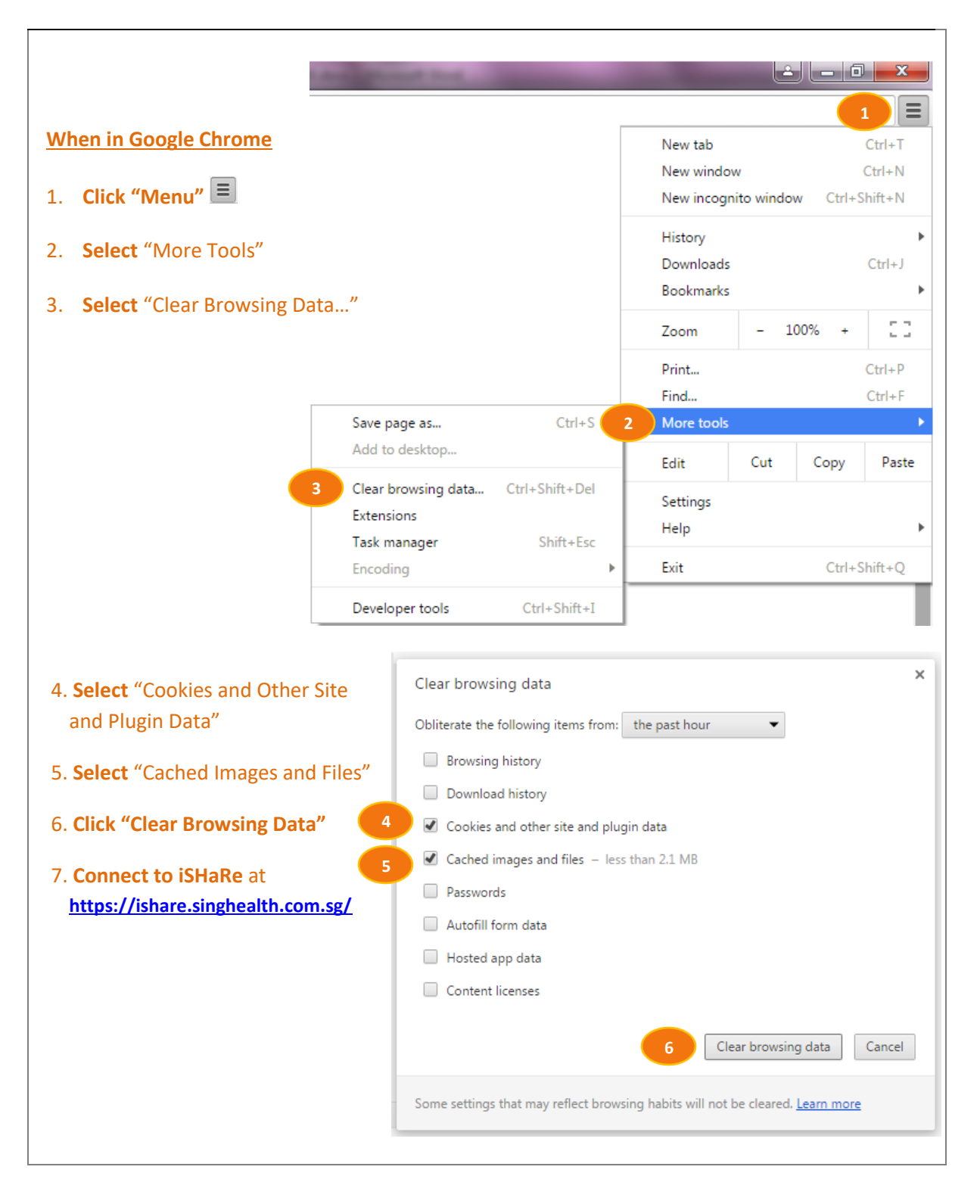

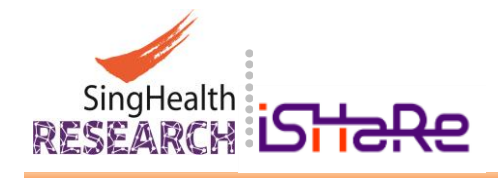

#### <span id="page-16-0"></span>**5.2 Access Using Other Browsers**

The iSHaRe is optimized to work best with Microsoft Windows 7 and Internet Explorer 9 and above. You may try to access iSHaRe by installing Google Chrome or Mozilla Firefox browser if:

- Your current system does not meet the system requirements to run iSHaRe
- You are able to log into iSHaRe but is unable to load the requested pages

You may then try to **Connect to iSHaRe at <https://ishare.singhealth.com.sg/>** after the installation of your selected browser(s).

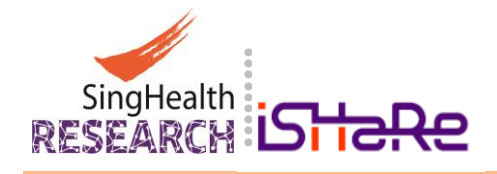

## <span id="page-17-0"></span>**6. Contact Us**

The following is a list of contact if you require support and/or to submit feedback:

### <span id="page-17-1"></span>**Contact the SingHealth CIRB or IACUC:**

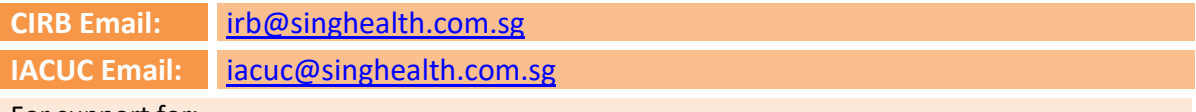

For support for:

#### **1. USER PROFILE**

You are unable to locate and/or identify your Institution, Department and/or Organization in the dropdown list under the User Profile Page.

#### **2. USER ACCOUNT AND PASSWORD**

You are [NOT a SingHealth Staff](#page-12-3) and require further assistance with your User Account and Password.

For SingHealth Staff ADID Account and/or Password, please contact SingHealth IT Helpdesk.

#### **3. CIRB AND IACUC APPLICATIONS**

You need help with your [CIRB](http://research.singhealth.com.sg/Pages/centralisedInstitutionalReviewBoard.aspx) o[r IACUC](http://research.singhealth.com.sg/Pages/InstitutionalAnimalCareandUseCommittee.aspx) Application Forms and Application Processes.

#### **Contact the SingHealth iSHaRe Enquiry:**

**iSHaRe Email:** [ishare@singhealth.com.sg](mailto:ishare@singhealth.com.sg)

For support and/or feedback:

#### **1. Technical Enquiry**

You encountered technical issues and require assistance while using iSHaRe.

**2. Feedback**

You would like to send us feedback on iSHaRe.

#### **Contact your Institutional Research Administration Office:**

For Institutional enquiry and/or support:

**1. List of the Institution Research Administrators** Pleas[e click here](https://ishare.singhealth.com.sg/Files/RDO_Contacts_v5.pdf) for a list of the various Institutional Research Administrators.